# **5. Leistungen bearbeiten**

- 5.1 Leistungen bearbeiten **pro Prüfung**
- 5.2 Leistungen bearbeiten **pro Studierendem**
	- 5.2.1 Leistungsbearbeitung
	- 5.2.2 Leistung umbuchen
	- 5.2.3 Neue Leistung anlegen
	- 5.2.4 Anerkennungen
	- 5.2.5 Vorbehalte und Wiedervorlagen

## **5. Leistungen bearbeiten**

#### **prüfungsbezogene Noteneingabe oder studierendenweise Leistungsbearbeitung?**

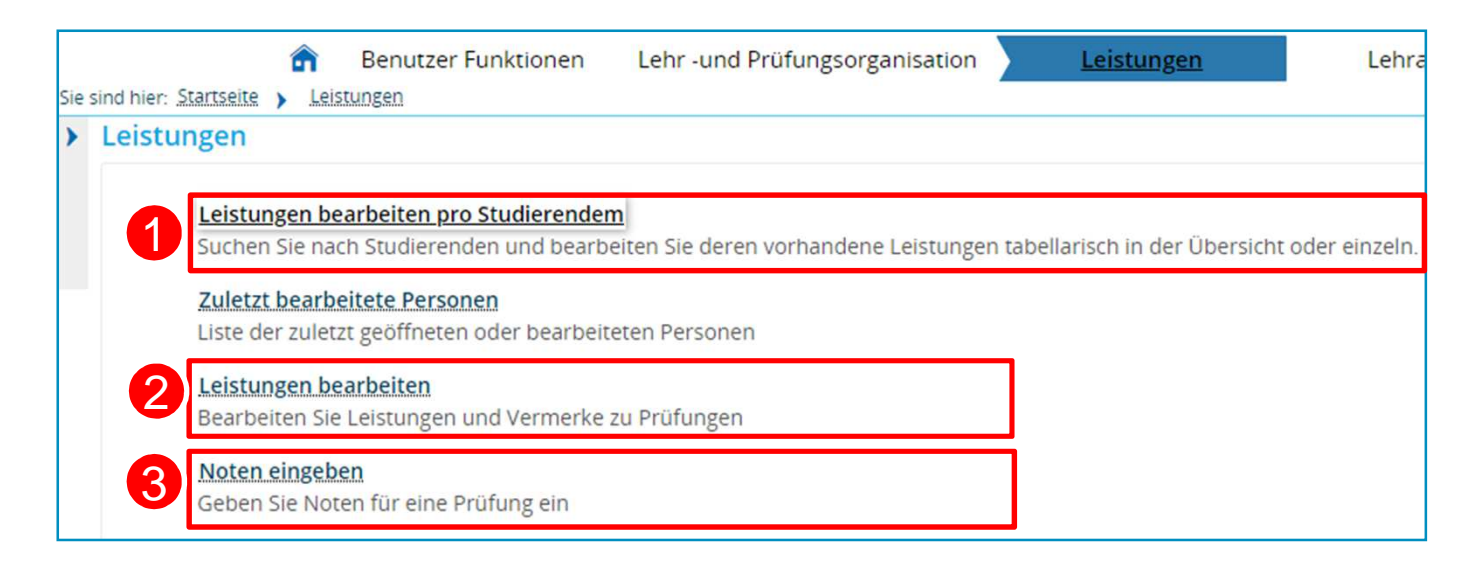

1. Erfassen, Bearbeiten, Anerkennen von Leistungen **je Studierendem** eigener Studiengänge 2. Erfassen und Bearbeiten von Leistungen **je Prüfung** eigener Studiengänge 3. Noten eingeben je konkretem Prüfungstermin ohne die Möglichkeit, Vermerke einzutragen (hier geben nur Prüfer ihre Noten ein!)1 $\mathcal{P}$ 3

Anmerkung zur **Notenfreigabe**: Wie in der Vergangenheit auch, sind eingegebene Noten direkt für die Studierenden sichtbar, es ist keine weitere Freigabe notwendig.

#### **5.1. Leistungen bearbeiten (pro Prüfung)**

- 1. Rufen Sie den Menüpunkt **Leistungen bearbeiten** auf. 1
- 2. Geben Sie den Titel, die Nummer oder die eindeutige Bezeichnung der zu bearbeitenden Prüfung ein. Um das Suchergebnis weiter einzuschränken, wählen Sie als Typ bitte **Prüfung** aus. 2
- 3. Klicken Sie auf **Suchen**. 3
- 4. Wählen Sie die gewünschte Prüfung aus der Liste aus und klicken Sie auf **Bearbeiten** (Stift-Icon).  $\left( 4\right)$

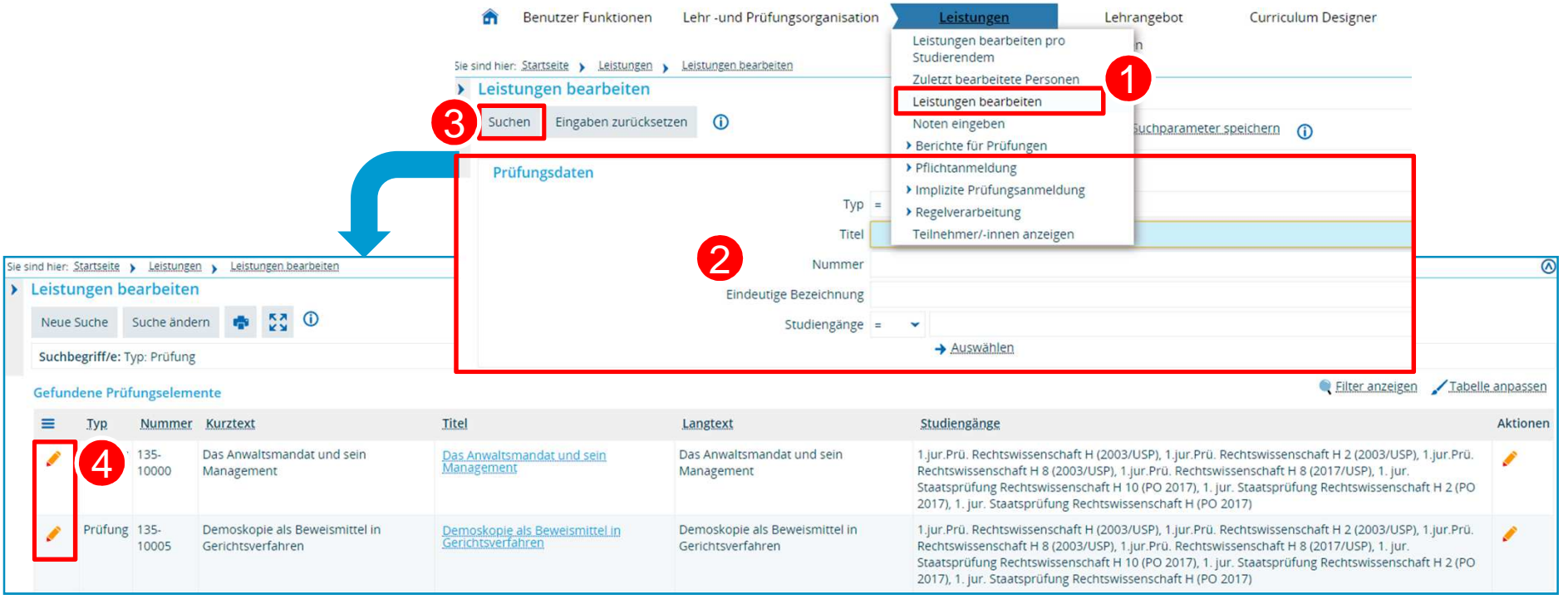

**79 19.11.2019**

#### **5.1. Leistungen bearbeiten (pro Prüfung)**

Wählen Sie das gewünschte Semester, die Periode und **den Termin** aus und klicken Sie auf **Suchen**. Ihnen wird nun eine Liste aller Studierenden angezeigt, die für die jeweilige Prüfung im gewählten Zeitraum angemeldet waren. Sie haben nun **zwei Möglichkeiten, die Leistungen zu bearbeiten**.

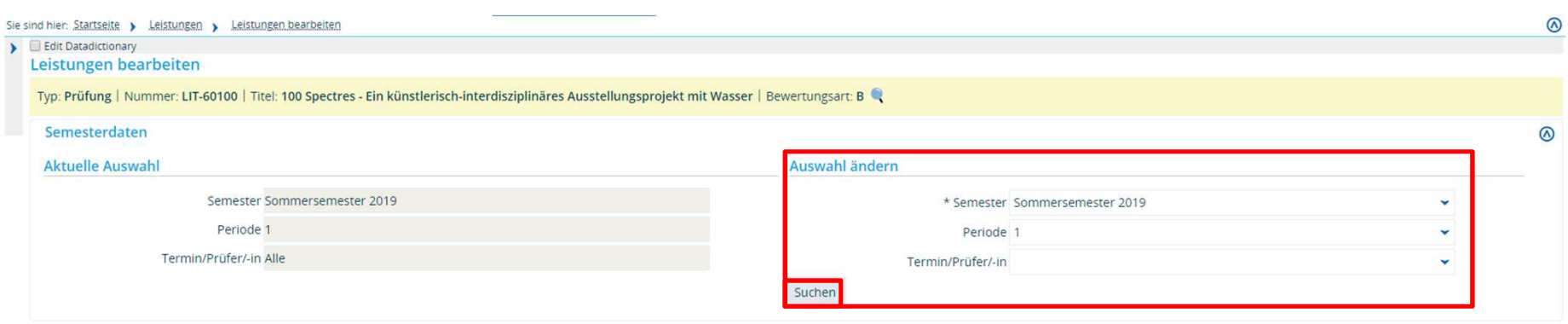

### **5.1. Leistungen bearbeiten (pro Prüfung) – Möglichkeit 1: Bearbeitung in ZEuS**

1. Geben Sie die Leistungen und ggf. Vermerke für den jeweiligen Studierenden in der Liste ein.

2. Wenn Sie Studierende bzw. deren Leistungen **nacherfassen** möchten, geben Sie bitte zuerst die entsprechende(n) 2

Matrikelnummer(n) ein. Klicken Sie danach einmal auf die blauen Pfeile, um die Datensätze (z.B. Name) zu laden.

3. Geben Sie dann die Leistungen der jeweiligen Studierenden ein. 3

**Vergessen Sie nicht, alle Eintragungen zu speichern!**

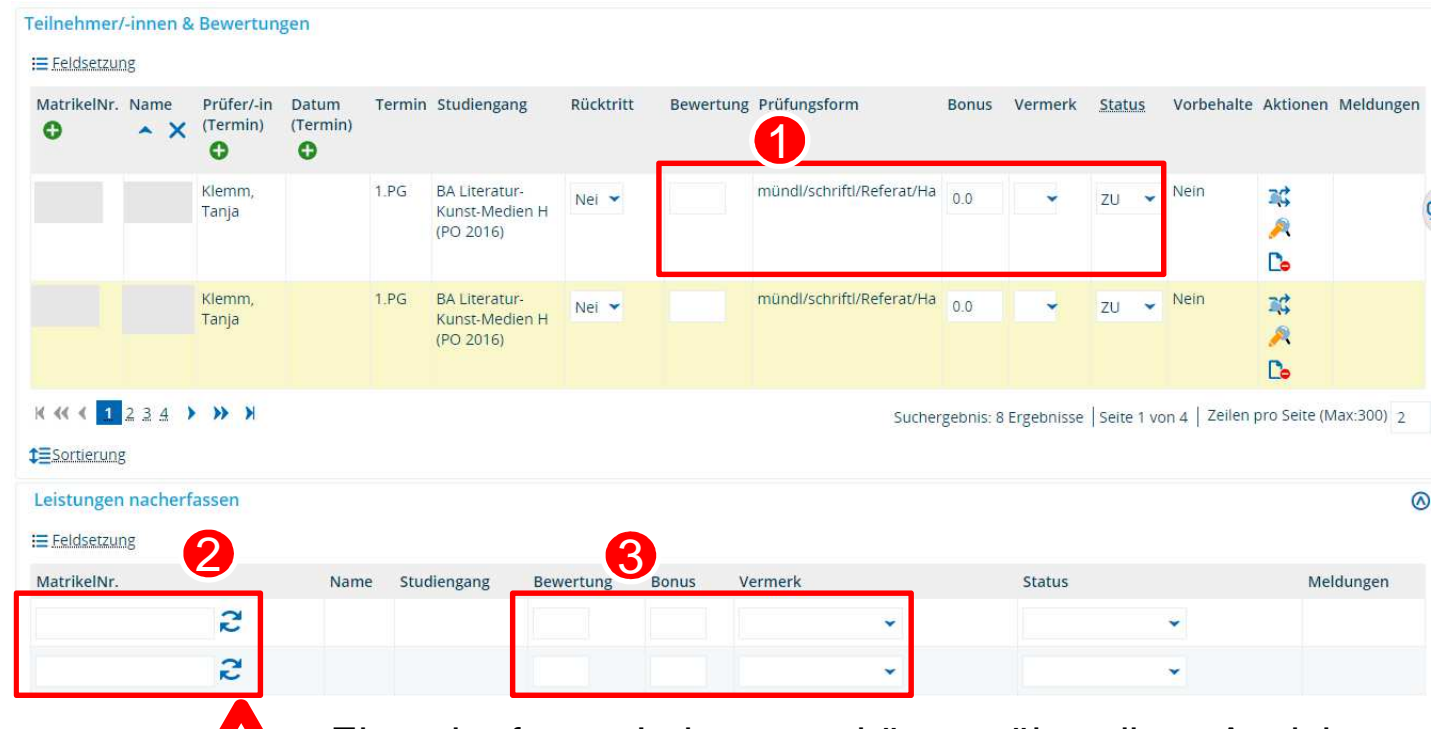

Einmal erfasste Leistungen können über diese Ansicht **!**nicht wieder entfernt werden  $\rightarrow$  übernimmt CM-Team

1

#### **5.1. Leistungen bearbeiten (pro Prüfung) – Möglichkeit 2: Bearbeitung in Excel**

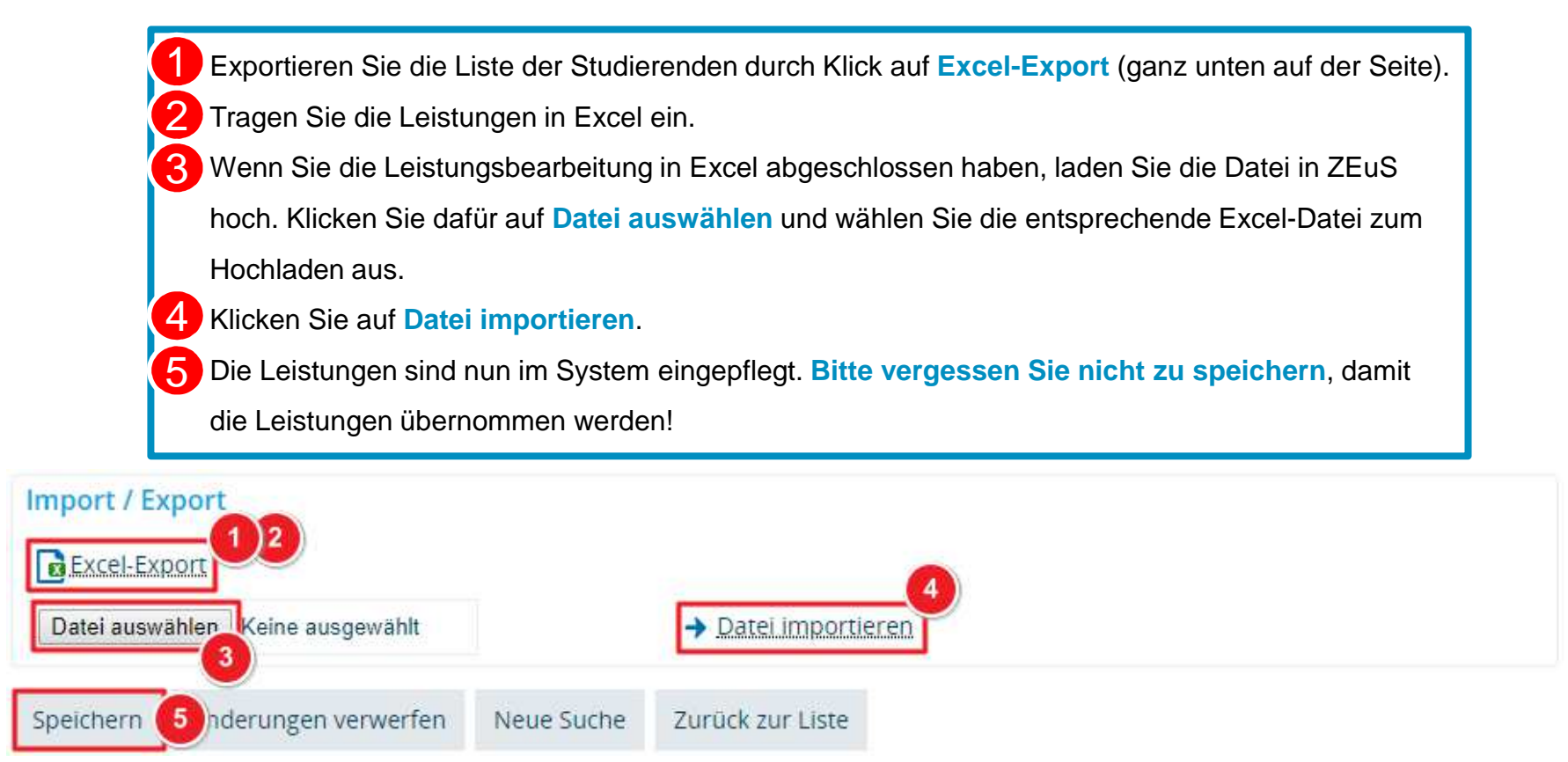

**Bitte beachten Sie**: **Nachzuerfassende Leistungen** müssen manuell in ZEuS erfasst werden. Studenten/Leistungen, die Sie zusätzlich im Excel-Dokument erfassen, werden nicht ins System übernommen!